#### **Step-by-step guide to apply for Energy Efficiency Grant (EEG) in BGP**

#### **Application Submission**

#### **Step 1/11:**

- Login to Business Grants Portal (BGP) ➔ Applications tab
- Click on 'Edit company profile'

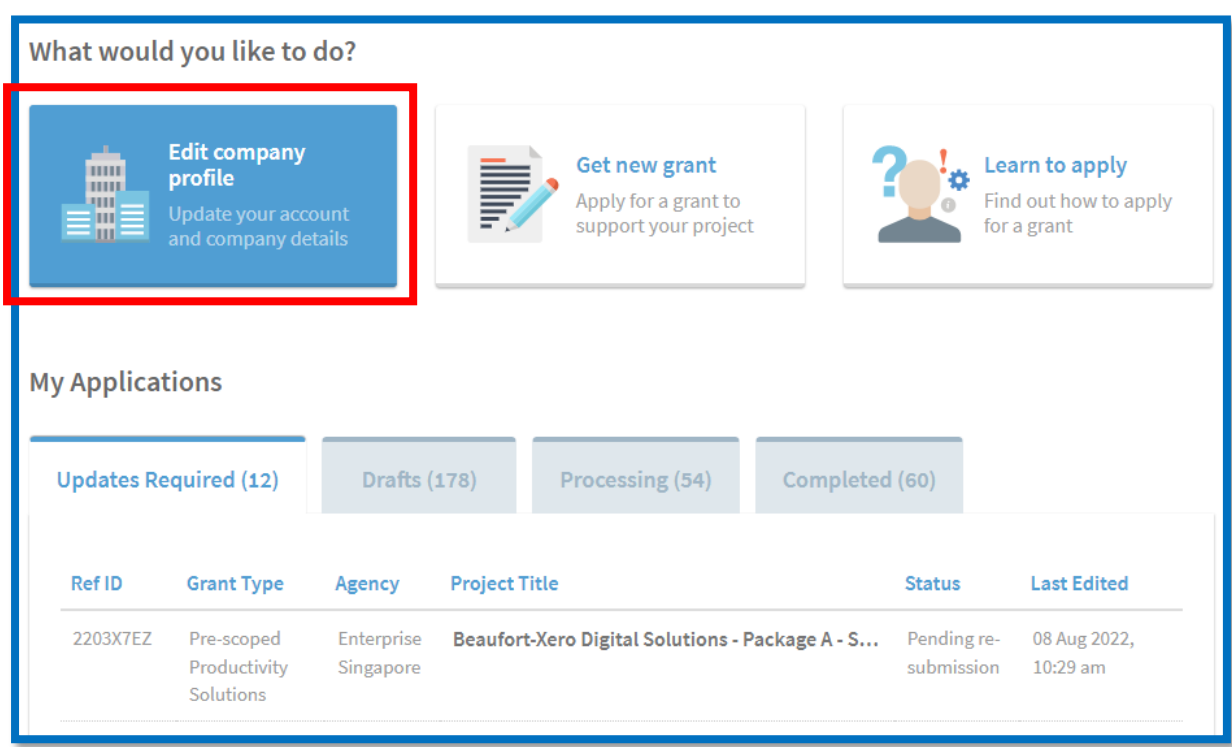

#### **Step 2/11:**

- Click 'Refresh ACRA Info'
- Ensure that the rest of your Company Profile is accurate and up to date

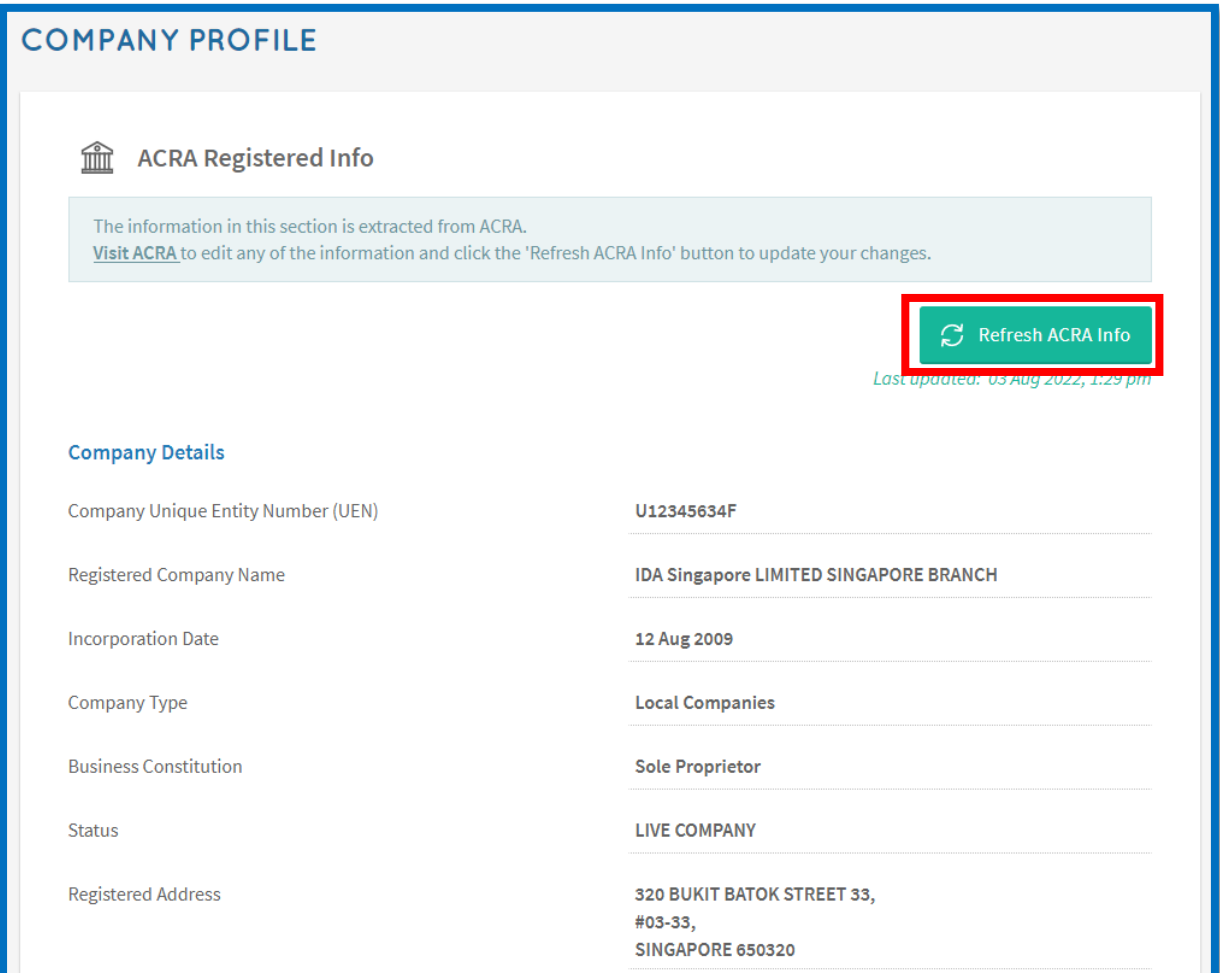

#### **Step 3/11:**

- Go to My Grants tab
- Click on 'Get new grant'

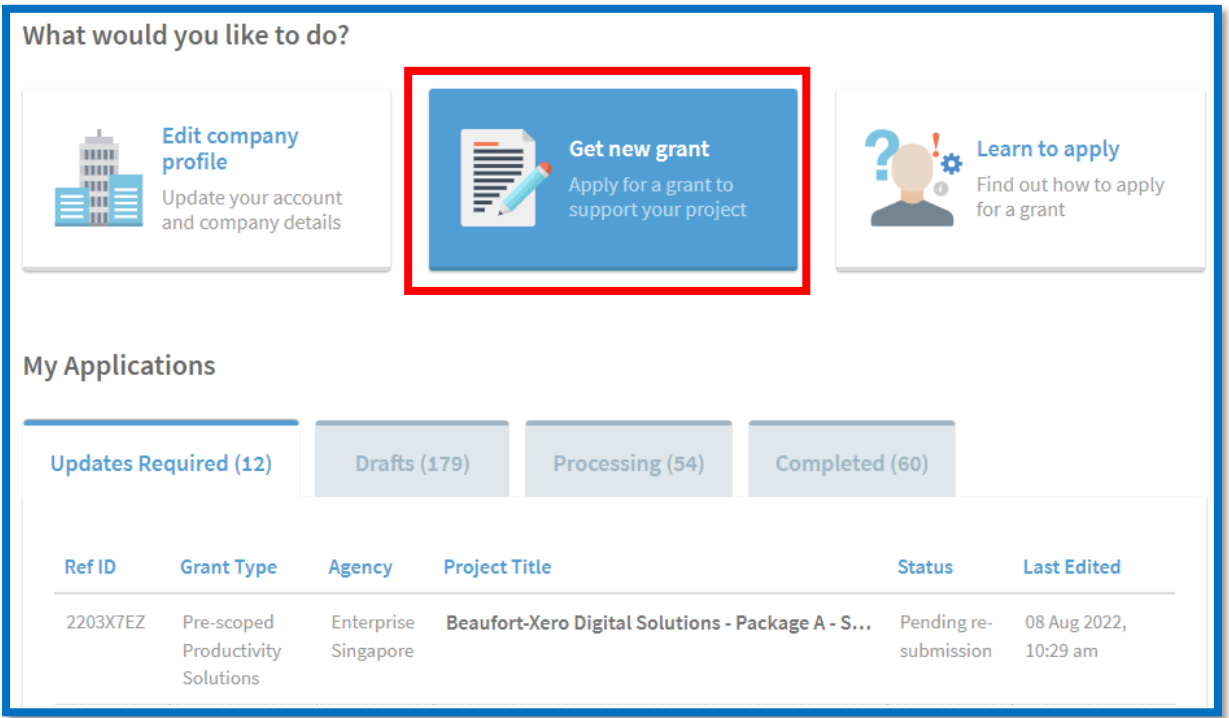

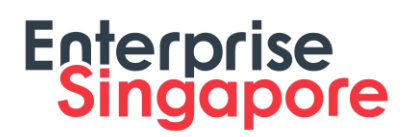

#### **Step 4/11: Select business sector and grant type**

- Select a Sector that best describes your business and deployment locations
- Click on 'Upgrade key business areas, such as adopt technology, improve business processes or raise service standards'
- Click on 'Energy Efficiency Grant'
- Click 'Apply' to proceed

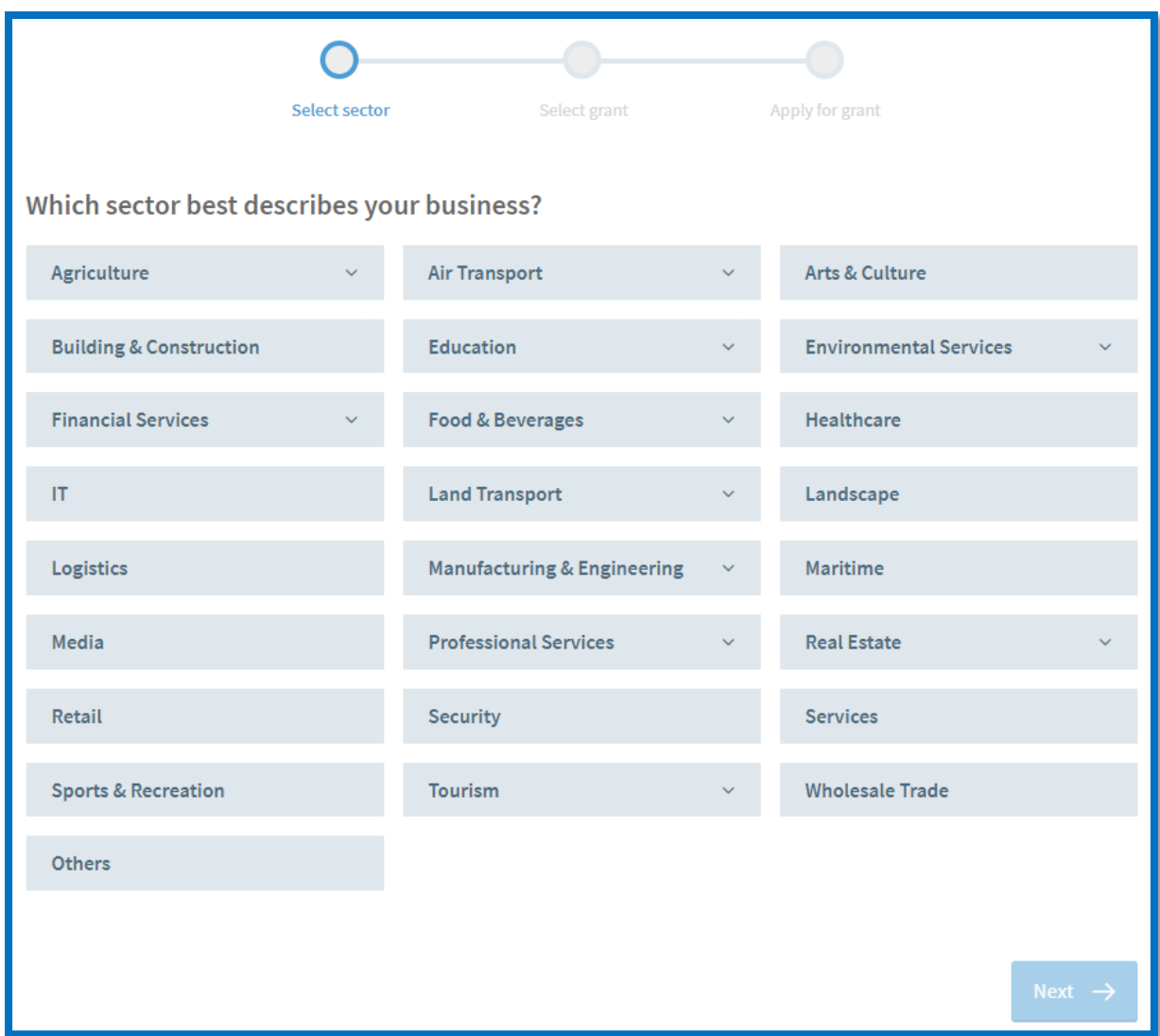

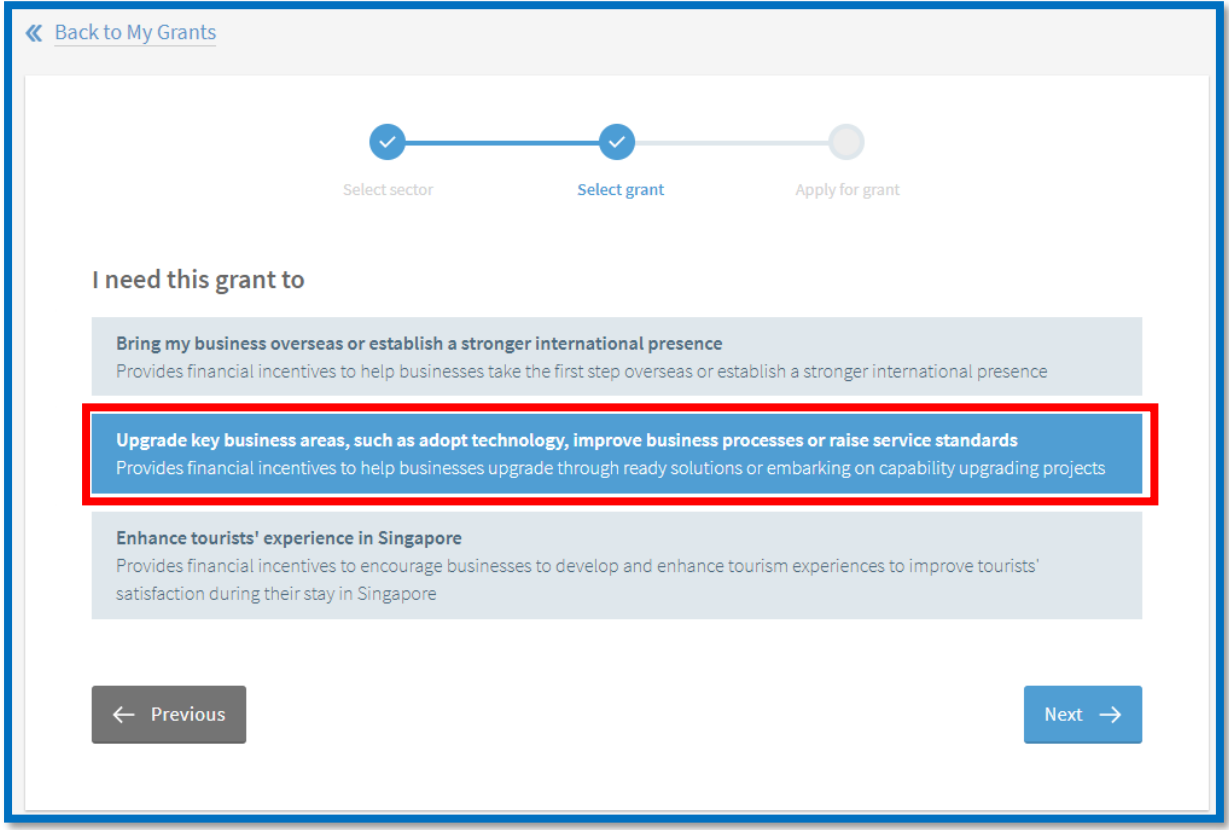

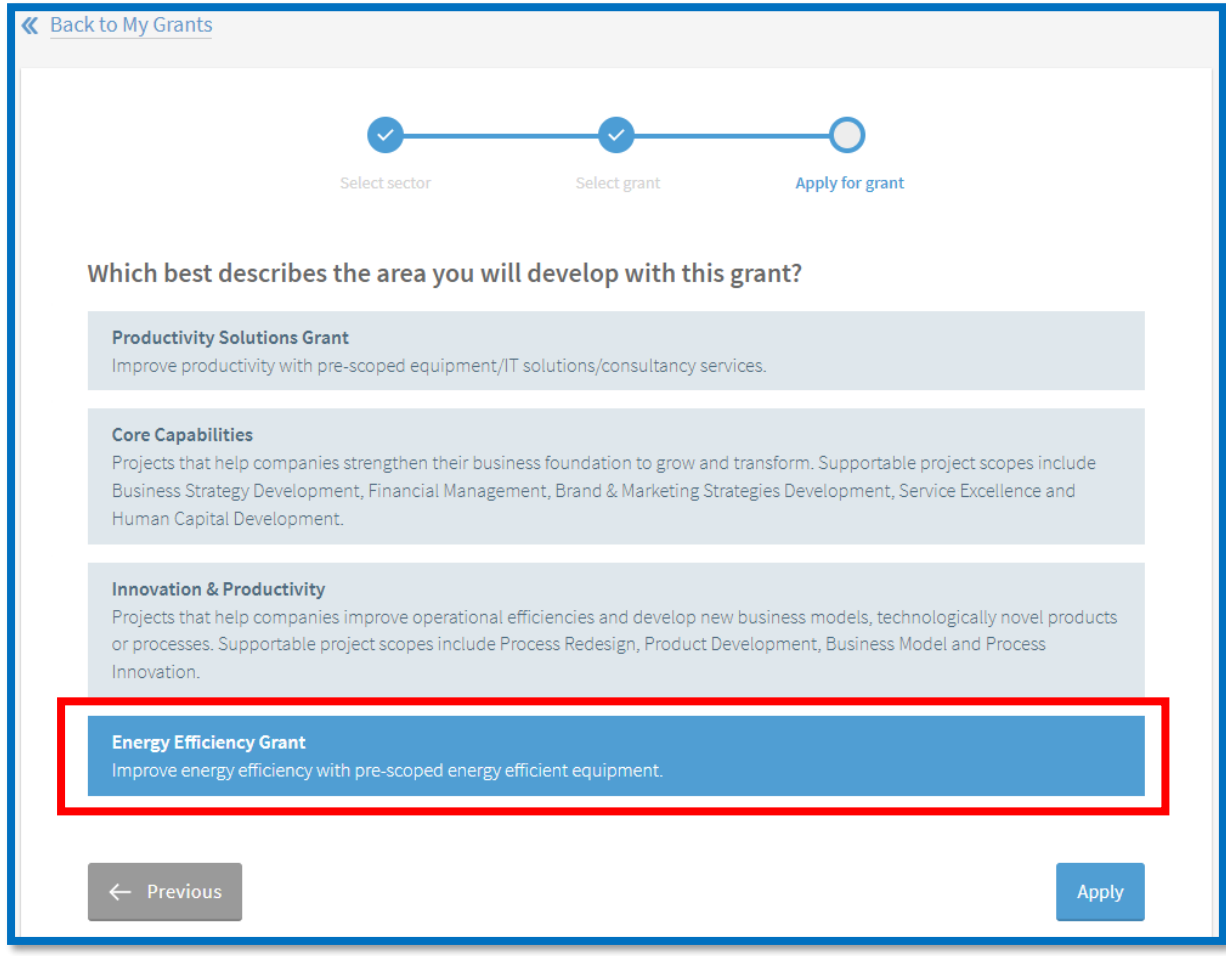

#### Step 5/11: Grant Actions Page

- Read the content to ensure you had prepared all the necessary documents for the **EEG** submission
- Click 'Proceed' to move into the EEG application form

**Energy Efficiency Grant (EEG)** 

Enterprise Grow Package

#### **GRANT ACTIONS**

This grant supports companies' adoption of new equipment to improve energy efficiency. Receive up to 70% funding support for eligible costs.

Please refer to the list of supported equipment categories here.

While equipment categories and brands/models have been pre-approved, it does not mean participating agencies are recommending or endorsing any vendors. Companies are strongly encouraged to carry out due diligence when engaging vendors, and not share your Corppass with them to carry out submission of any grant applications or claims.

Once an application has been submitted, companies may choose to proceed to purchase the equipment before the application outcome. However, companies will not be able to claim subsequently if the application is unsuccessful.

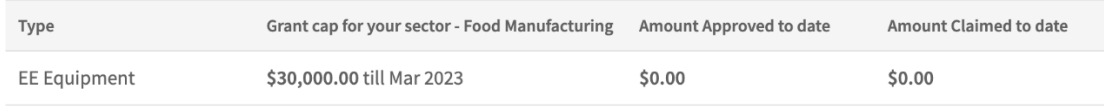

#### Complete your grant application. It should take about 30 mins with complete information on hand.

Please refer to the EEG Application Checklist here, for the things to note and required documents before proceeding with your EEG application.

You will need:

- · Quotations from your vendor
- Product Brochures (if applicable)
- · Contractual agreement, Tenancy agreement, Power bills or Singapore Food Agency licence (if applicable)

Total size of files submitted (company profile and grant application attachments) must not exceed 50MB.

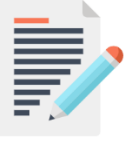

#### **APPLICATION FORM**

Last updated 0 days ago.

View or edit your grant submission form

Drafts that have not been updated for 90 days will be deleted.

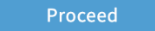

**Delete Application** 

#### **Step 6/11: Eligibility**

- Check 'Yes' if you meet the eligibility criteria
- Click 'Next' to proceed

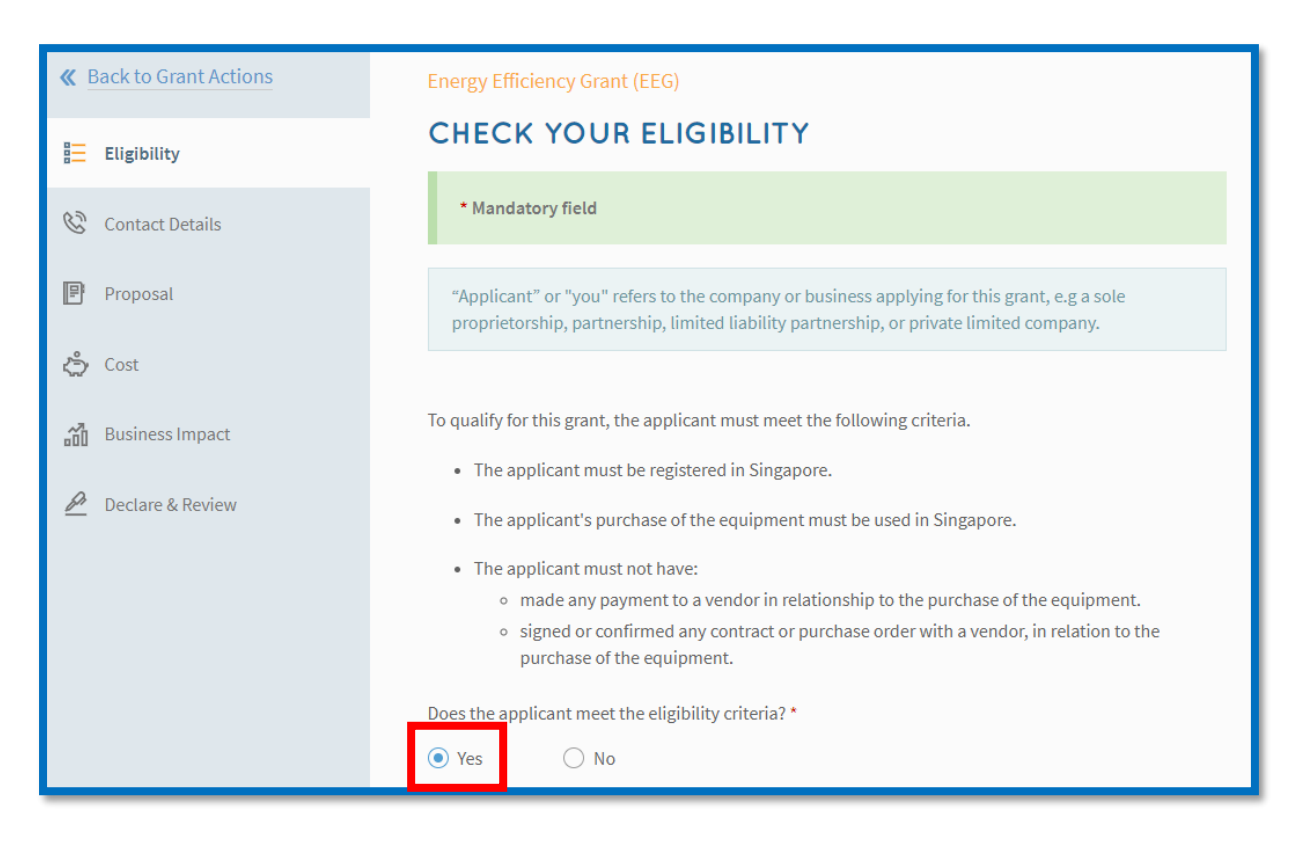

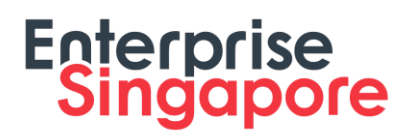

#### **Step 7/11: Contact Details**

- Fill in details of the Main Contact Person
- Fill in details of the Letter of Offer addressee
- Click 'Next' to proceed

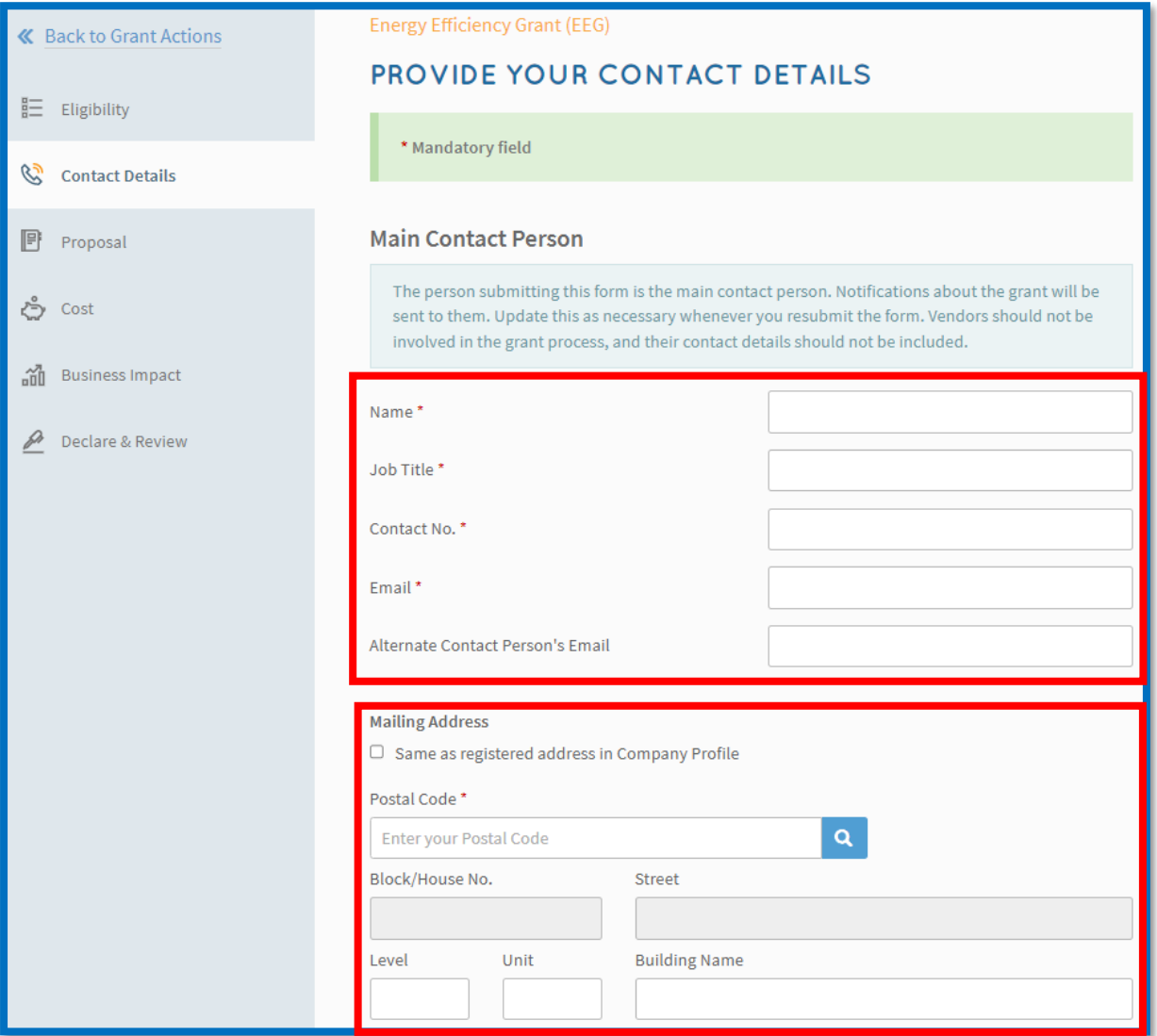

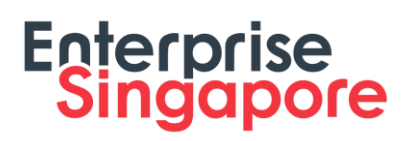

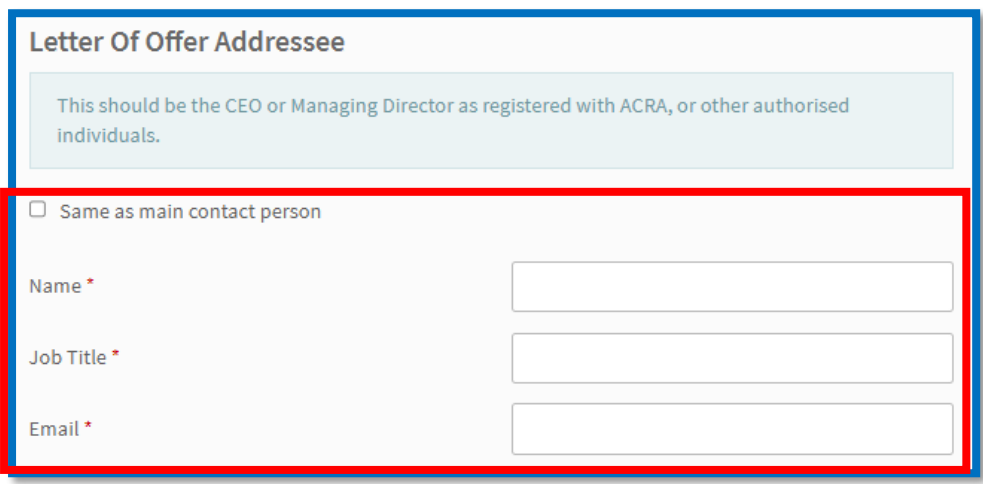

#### **Step 8/11: Proposal**

- Select the Brand/Model of EE equipment based on the Equipment Type
- Search for the EE equipment vendor and fill in details of EE equipment (note: only Singapore vendors are allowed for EEG)
- Click 'Select Files' to upload quotation and product brochure from vendor
- Fill in your deployment location
- Click 'Next' to proceed

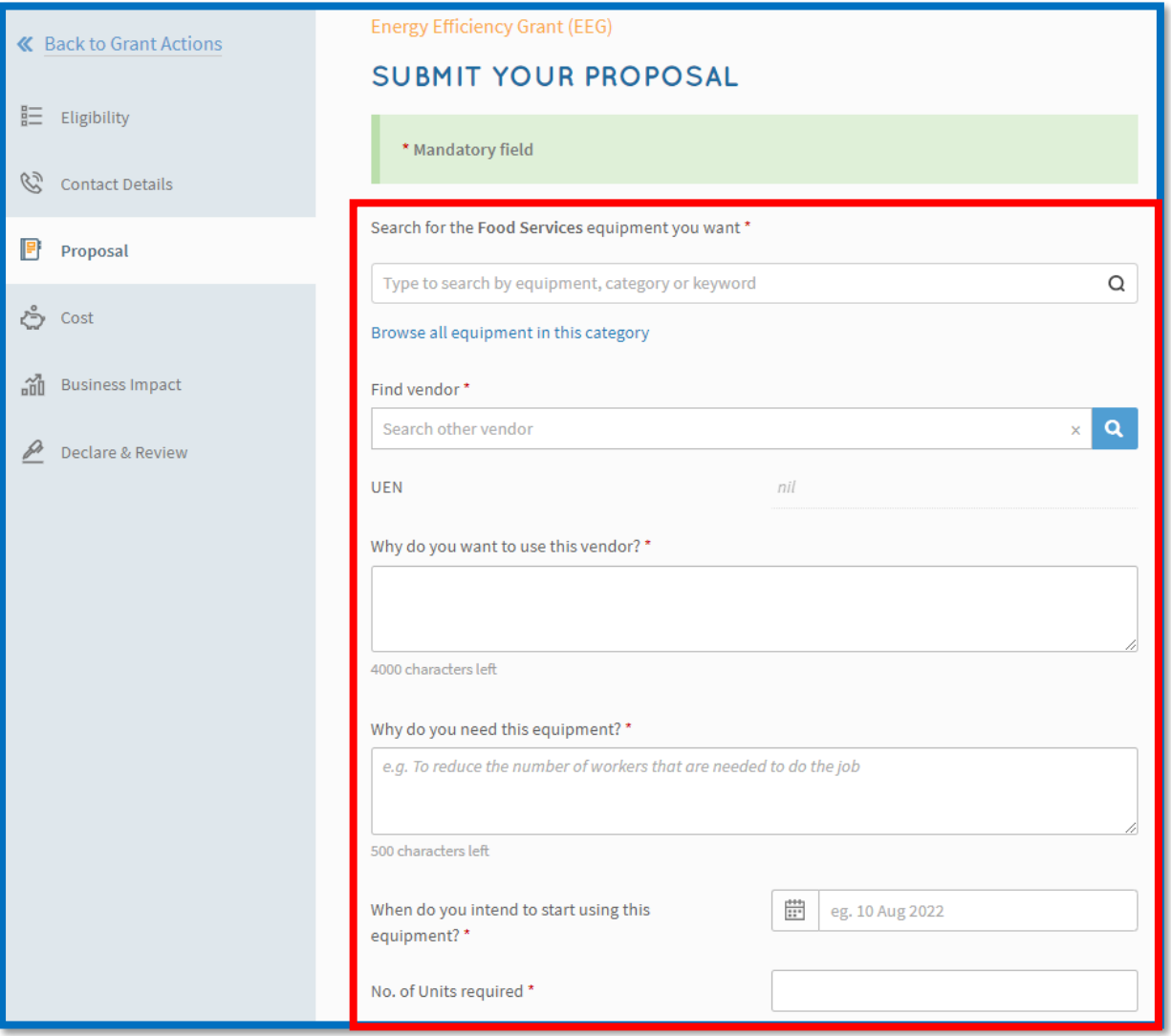

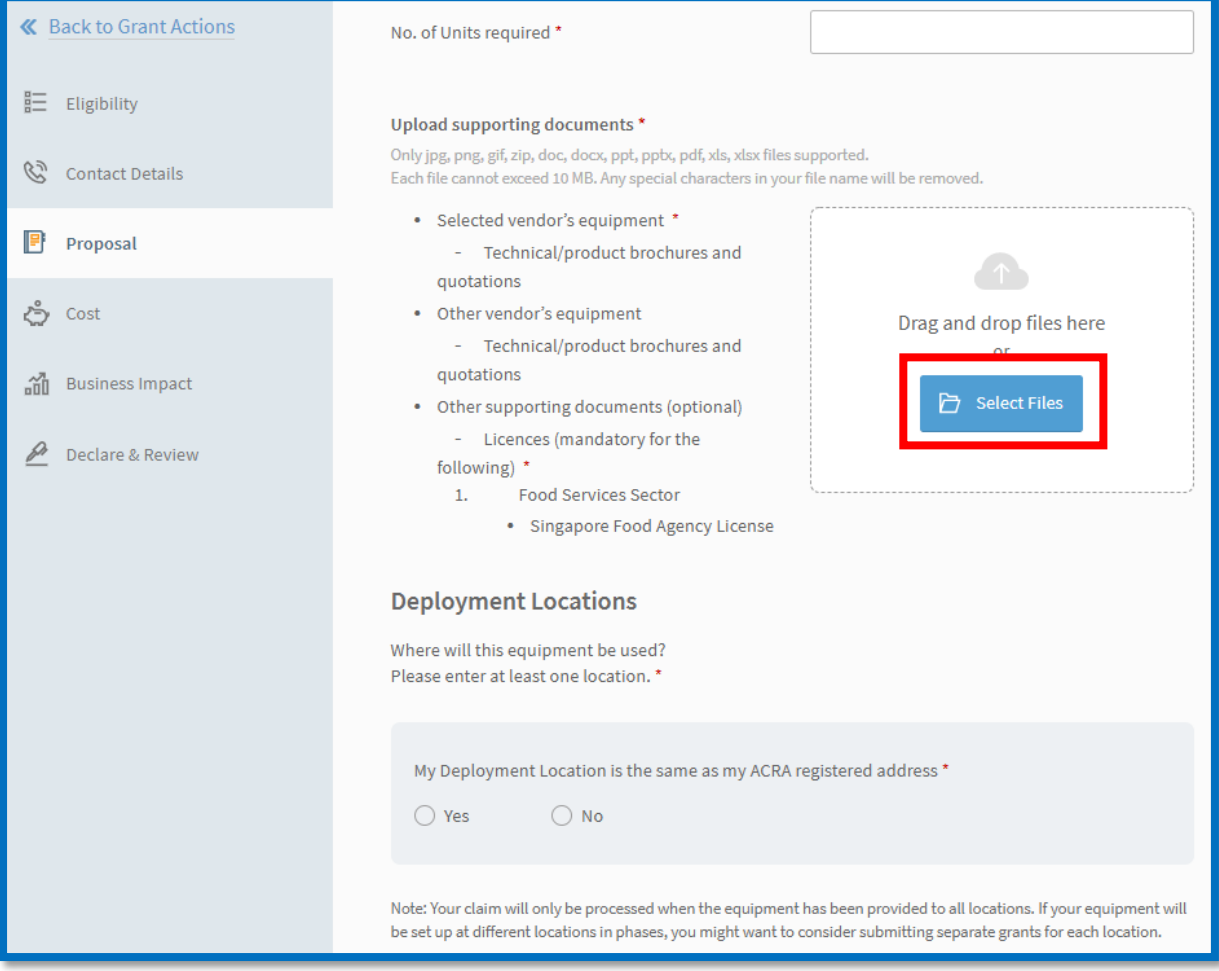

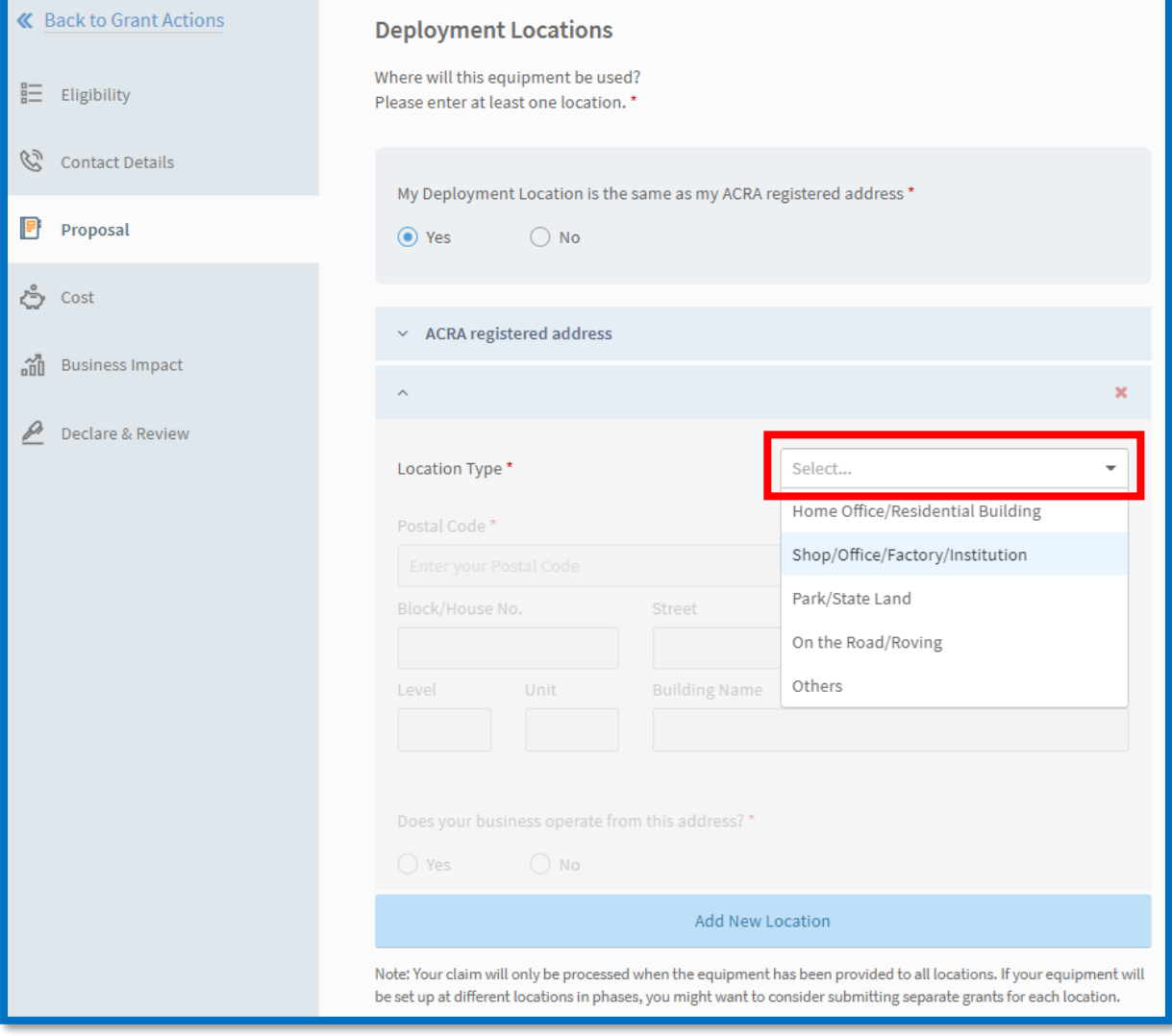

#### **Step 9/11: Cost**

- Fill in details of equipment cost
- Click 'Next' to proceed

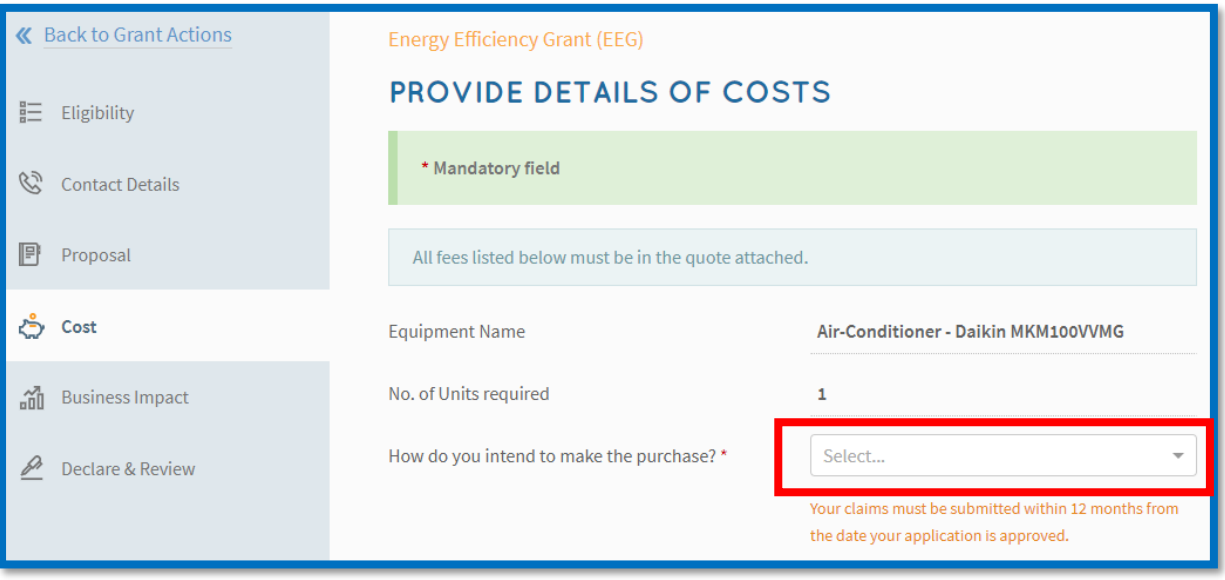

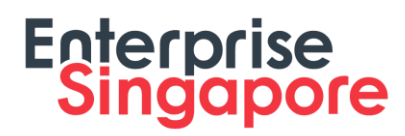

### **Step 10/11: Business Impact**

- Fill in details of overall impact
- Fill in details of energy efficiency
- Click 'Next' to proceed

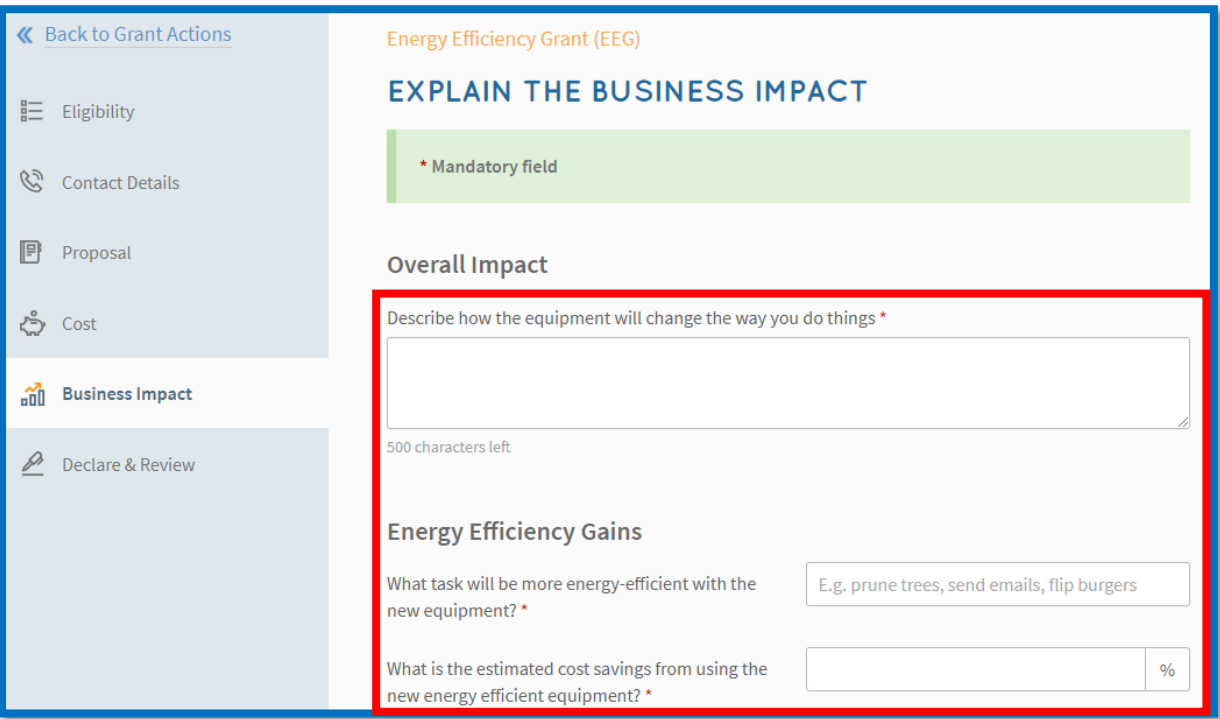

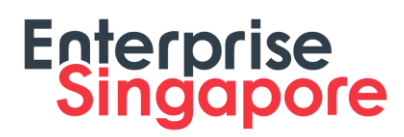

#### **Step 11/11: Declare & Submit**

- Complete declaration section accordingly
- Where applicable, indicate your consent & acknowledgement
- Review your application and click 'Submit'

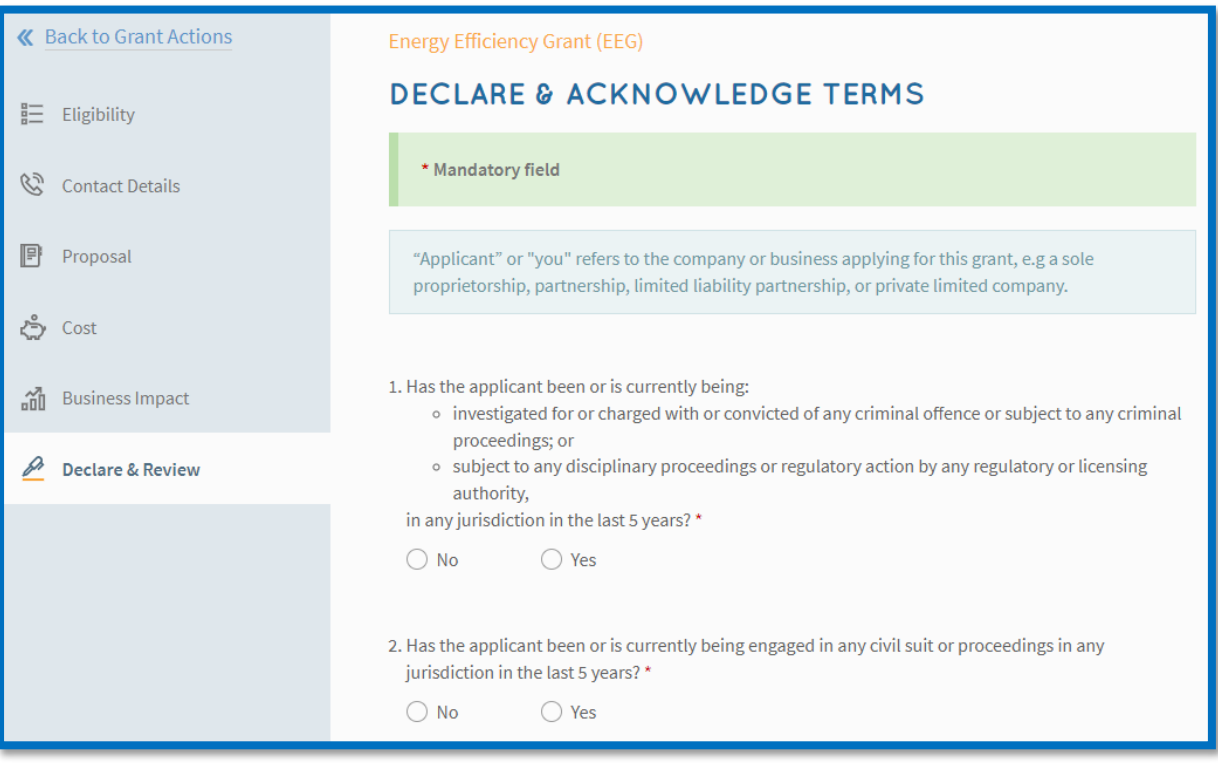

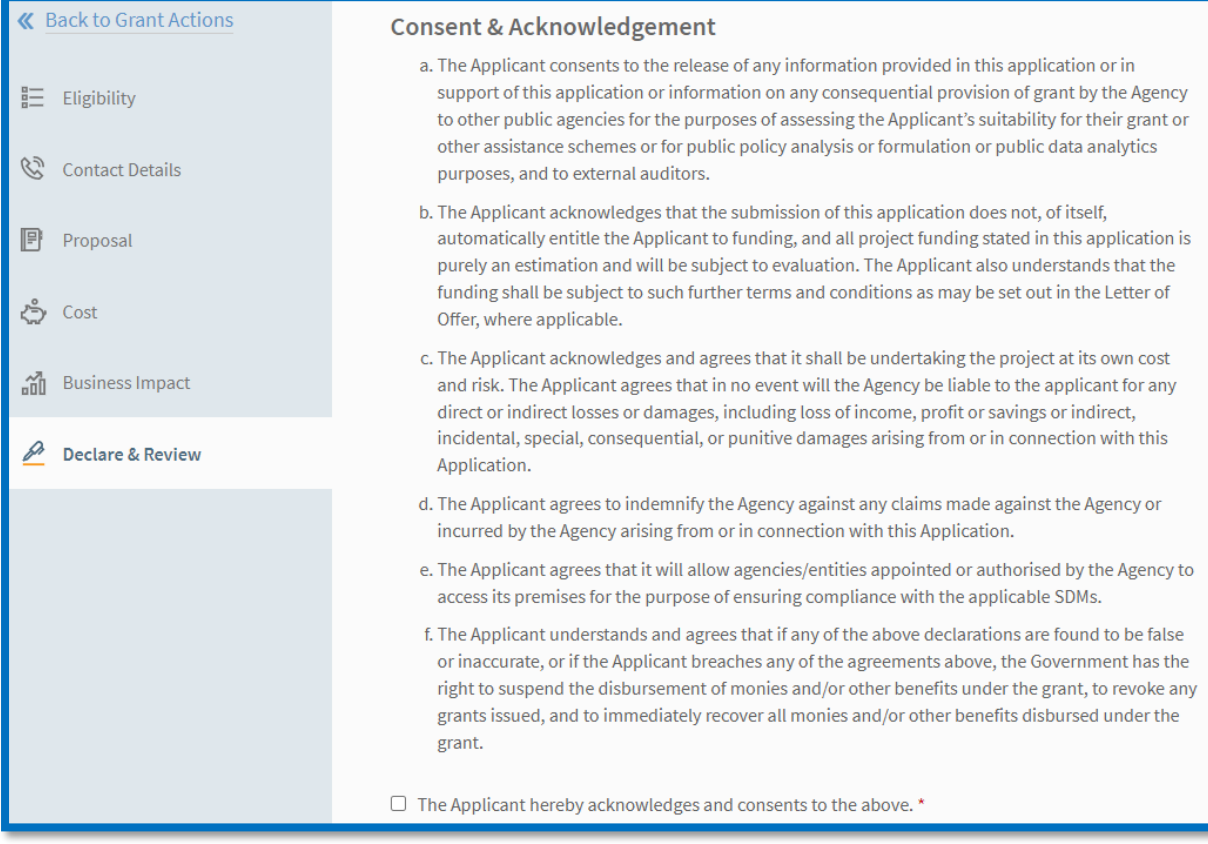

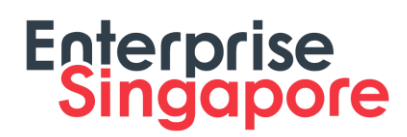

#### **Acceptance of Letter of Offer (LOF)**

#### **Step 1/1:**

- Login to BGP ➔ Applications tab ➔ My Applications section ➔ Updates Required tab
- Click 'Accept your offer' for the application you have been approved for
- Click 'Accept' to accept the LOF

Note: For CorpPass, kindly note that digital service access should be created for MTI – Business Grants Portal and only users with an Acceptor role can accept the LOF

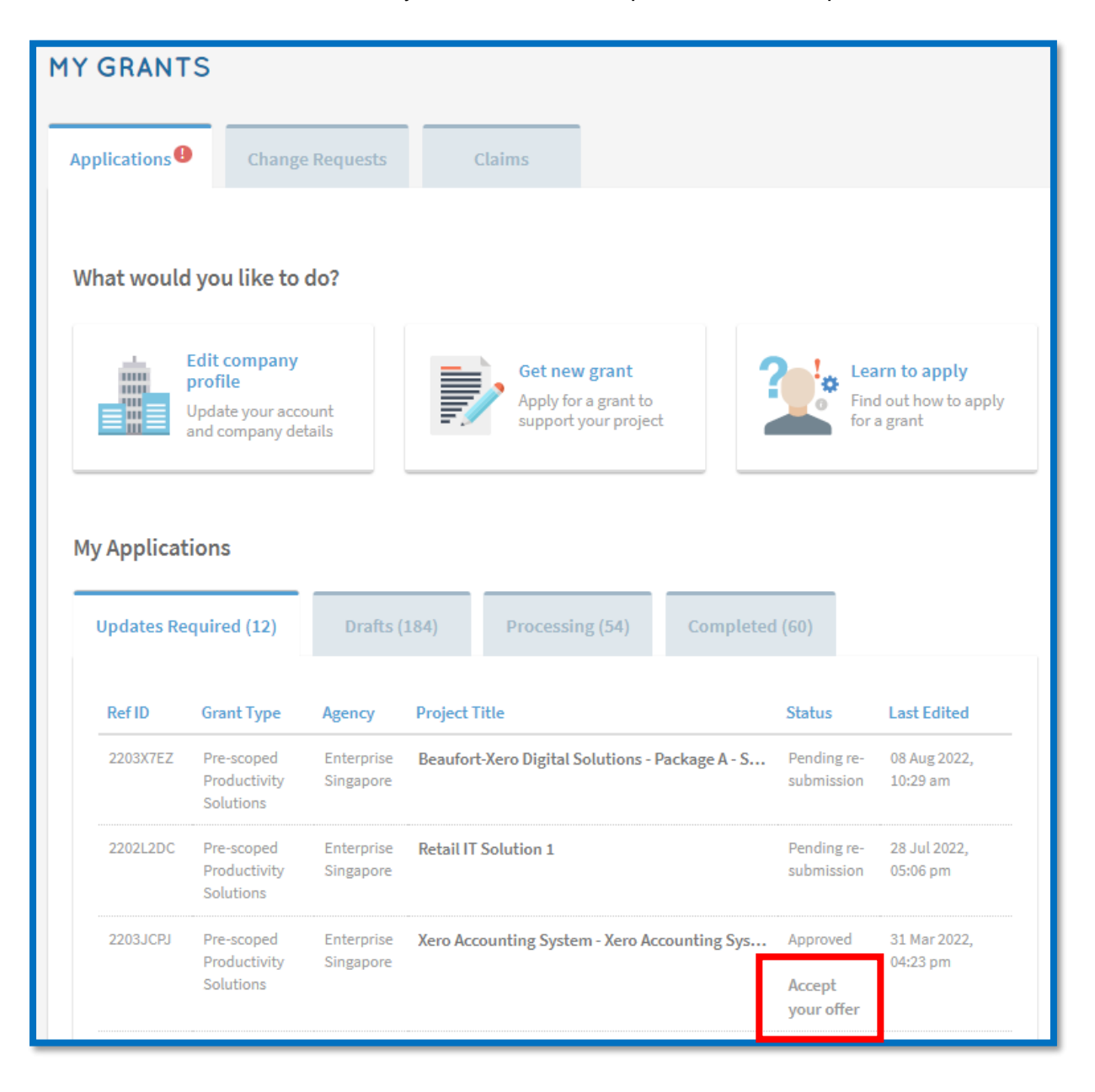

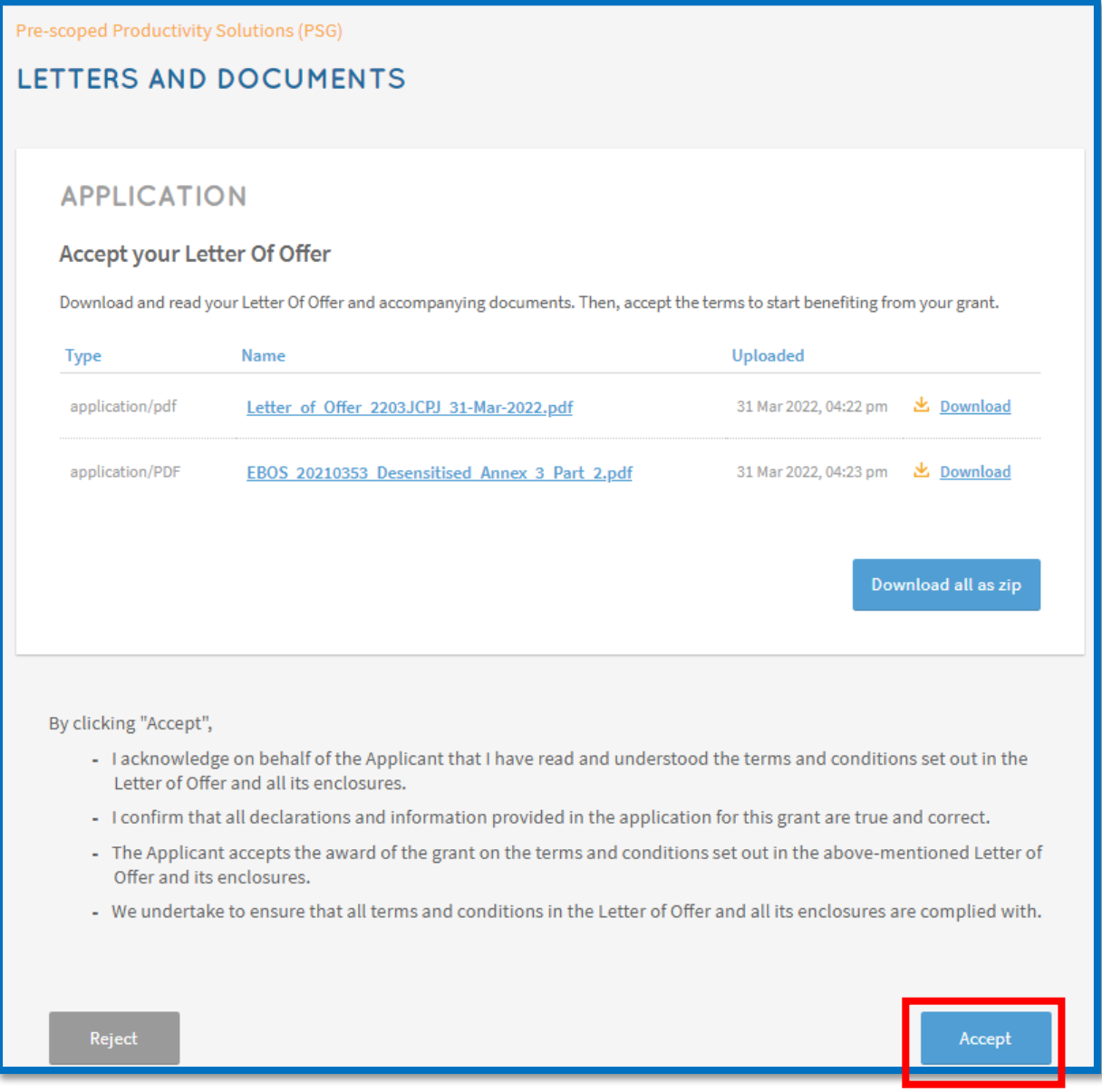

#### **Last updated: 30 August 2022**